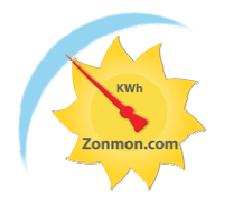

# ZONMON.COM **INSTALLATIE HANDLEIDING**

#### **VERSIE: 1.6**

### Inhoud:

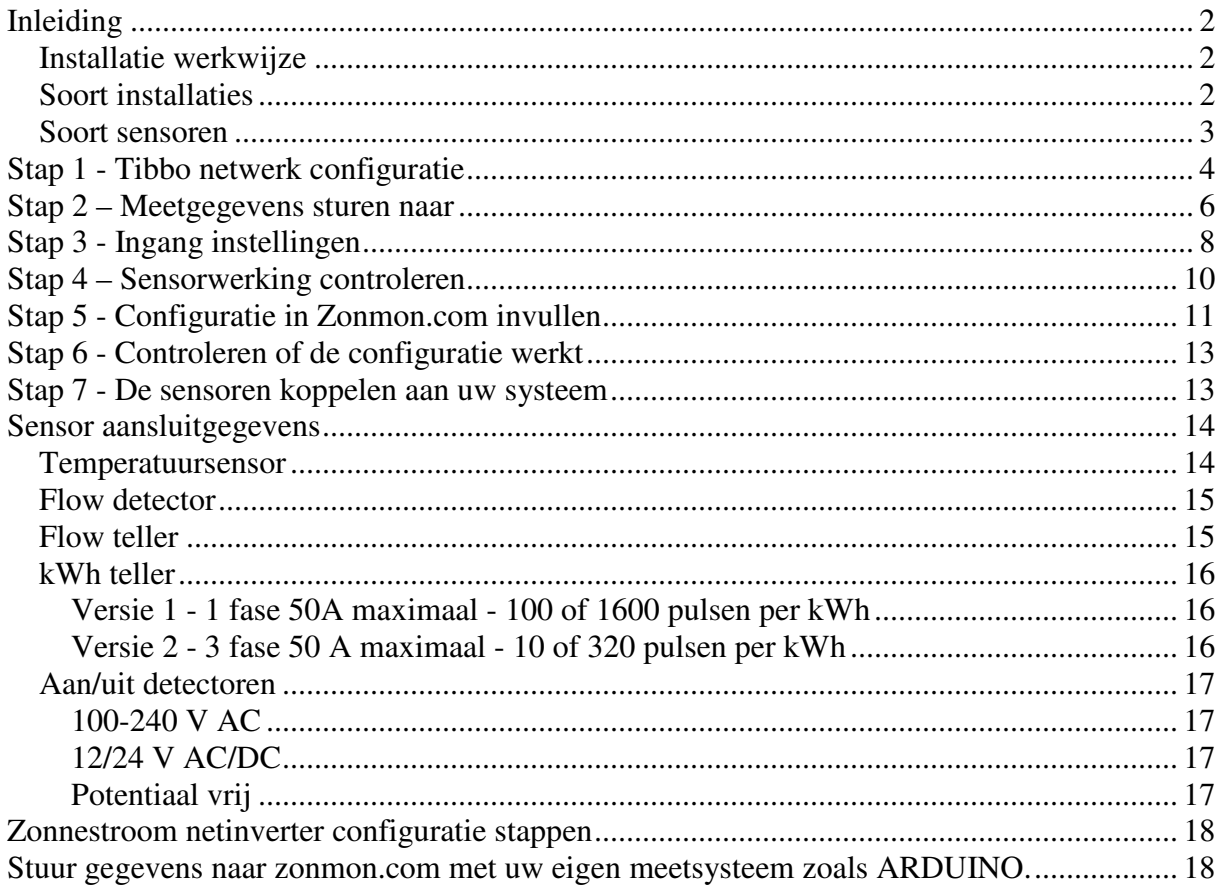

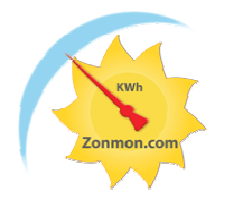

## **Inleiding**

De Zonmon.com website werkt samen met het blauwe Tibbo doosje om de gegevens van uw systeem te verzamelen.

Doordat er veel soorten van configuraties mogelijk zijn is het aan te bevelen deze handleiding eerst goed door te lezen voordat u aan de slag gaat met installeren.

Elk Tibbo doosje heeft een uniek serienummer bestaande uit 4 x 4 letters, dit nummer staat op het doosje waarin de Tibbo werd geleverd, bewaar dit nummer goed, u hebt dit nodig bij het invullen van de systeemgegevens op Zonmon.com. Kunt u het nummer niet vinden geen nood, later bij het configureren van de Tibbo zult u zien dat dit nummer ook uit te lezen is.

De Zonmon.com website heeft de instellingen van uw Tibbo nodig om goed te kunnen werken, daarom moeten we eerst de Tibbo configureren en daarna deze gegevens overnemen op de Zonmon.com website.

### **Installatie werkwijze**

U dient als volgt te werk te gaan:

- 1. Aansluiten Tibbo op uw netwerk en de netwerk configuratie uitvoeren.
- 2. Tibbo's "meetgegevens sturen naar" configuratie uitvoeren.
- 3. De sensor configuratie in de Tibbo uitvoeren en daarna de sensoren aansluiten op de Tibbo, de sensoren nog niet echt verbinden met leidingen etc. van uw systeem.
- 4. Sensorwerking controleren
- 5. Configuratie in Zonmon.com invullen
- 6. Controleren of de configuratie werkt
- 7. De sensoren koppelen aan uw systeem

### **Soort installaties**

Als u een Zonmon.com setje ontvangen hebt heeft u al een keus gemaakt wat u wilt meten, dit zal een van onderstaande configuraties zijn:

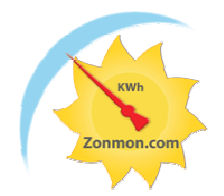

- Warmte opbrengst of verbruik (bv. de opbrengst van een zonneboiler installatie)
	- o Met flow detector
	- o Met flow meter
- Meting met kWh meter van opbrengst of verbruik
	- o Zonnestroom opbrengst
	- o Windturbine opbrengst
	- o Verbruik apparaten of totaal verbruik
- Zonnestroom opbrengst via een zonnestroom netinverter
- Een geheel eigen keus van wat u wilt meten.

### **Soort sensoren**

Er zijn verschillende sensoren die gekoppeld kunnen worden aan de Tibbo;

- Aan/uit detectoren voor verschillende spanningen of voor potentiaalvrije contacten
- Flow tellers
- Temperatuursensoren
- kWh tellers

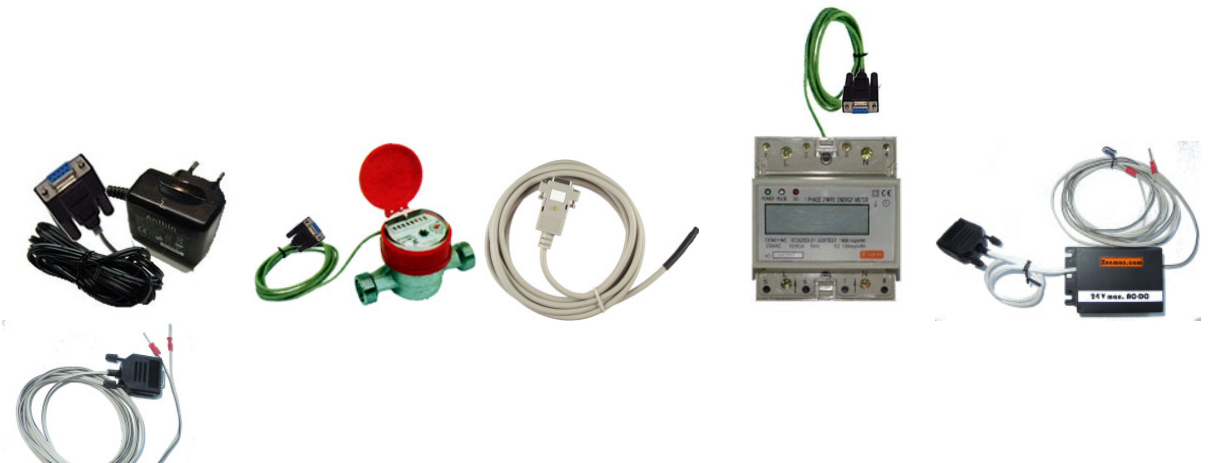

*Deze sensoren moeten altijd aangesloten worden op de Tibbo via de 4 kanaals extender kabel, ook bij gebruik van 1 sensor.*

Er zit aan elke sensor een stekker die past op 1 van de 4 ingangen die gemerkt zijn met het nummer van de ingang. De stekker zonder nummer past op de Tibbo.

#### **Sluit de sensoren nooit direct aan op de Tibbo, dit kan schade toebrengen aan de Tibbo!**

Alleen de zonnestroom netinverter moet aangesloten worden zonder de 4 kanaals extender kabel, bij de netinverter set wordt een speciale RS232 kabel meegeleverd.

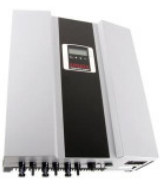

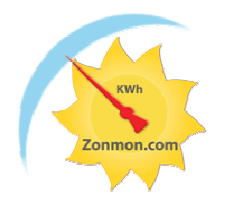

## **Stap 1 - Tibbo netwerk configuratie**

Sluit de netvoeding van de Tibbo aan en koppel de Tibbo via de netwerkkabel aan uw netwerk. Wacht tot er een regelmatig knipperpatroon van het groene lampje op de Tibbo is, dit kan een paar minuten duren.

De Tibbo wordt geleverd met een standaard netwerk configuratie werkend met DHCP

Na het opstarten zal de Tibbo via DHCP proberen op uw netwerk een netwerkadres te krijgen.

Aangezien u niet van te voren weet welk IP adres de Tibbo gaat krijgen van uw Router is er een tool die u kunt downloaden van de Zonmon.com website om het netwerkadres van de Tibbo te vinden.

Klik de link "*device explorer*" (http://www.zonmon.com/solar/de.exe).

Installeer deze tool op uw PC en voer het uit om het IP nummer van de Tibbo te achterhalen.

#### **Gebruik alleen de refresh knop, met de andere knoppen kunt u de Tibbo onbruikbaar maken!**

Met het IP nummer dat u gevonden hebt via de device explorer kunt u via een web browser naar het instellingenmenu van de Tibbo.

#### Voorbeeld:

http://[ip nummer via device explorer]/index.html

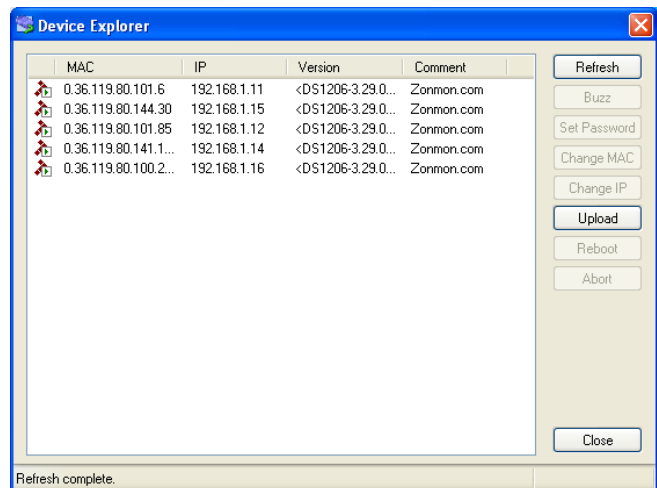

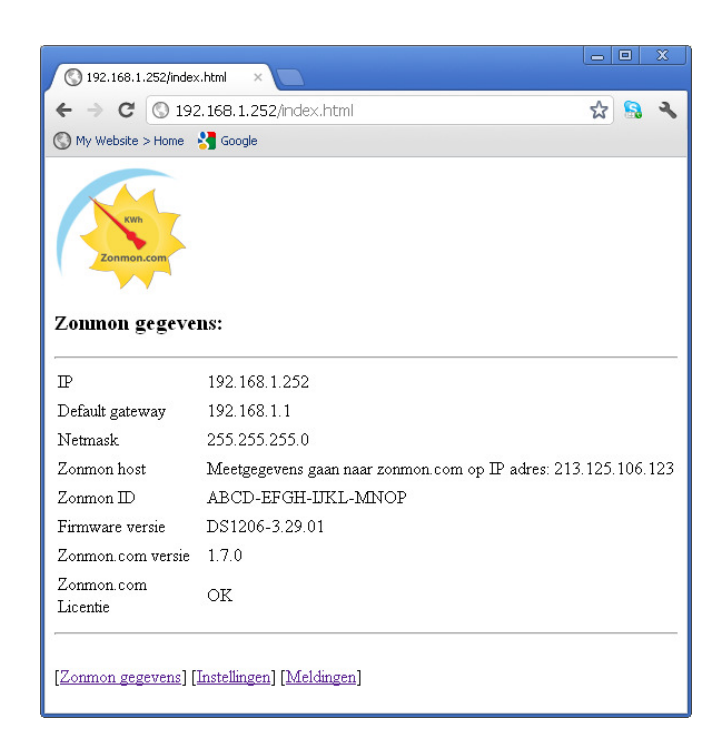

**Uw Tibbo is al geconfigureerd voor de toepassing volgens uw bestelling, U kunt nu verder gaan met stap 4, alleen als de Tibbo niet werkt of u wilt een andere configuratie instellen dan raden wij u aan verder te gaan met dit hoofdstuk.** 

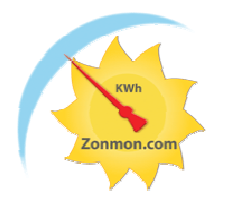

Als u geen contact kunt krijgen met de Tibbo dan is het ook mogelijk om de Tibbo terug te zetten op een standaard IP nummer, 192.168.1.252.

Hou de reset knop op de Tibbo minimaal 10 seconden ingedrukt, na het loslaten van de reset knop gaat de Tibbo herstarten en zal daarna het IP nummer 192.168.1.252 hebben.

Eenmaal in het menu van de Tibbo is het weer mogelijk zelf de IP settings aan te passen.

Kies uw gewenste IP instelling, u kunt een eigen vast IP adres invullen of automatisch een IP adres laten toewijzen door uw Router.

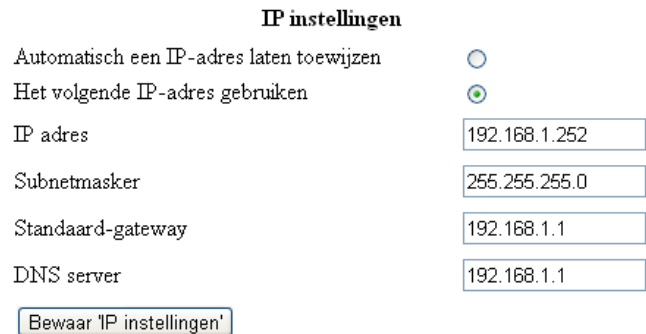

Als u zelf een IP adres kiest moet u zeker weten dat dit IP adres niet al in gebruik is op uw netwerk.

#### **Let op, bij gebruik van meerder Tibbo doosjes moet wel elk Tibbo doosje zijn eigen IP adres hebben!**

#### Instellingen:

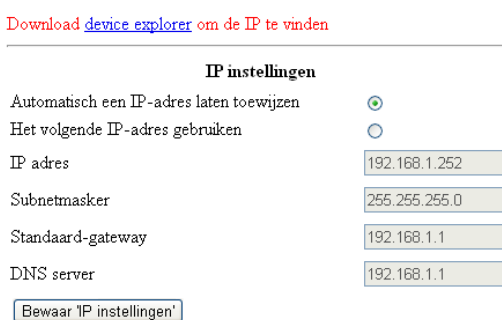

Na de keuze "Automatisch een IP-adres kiezen" en de bevestiging via de knop "Bewaar 'IP instellingen'" komt het volgende scherm:

Aangezien u niet van te voren weet welk IP adres de Tibbo gaat krijgen van uw Router is er een tool die u kunt downloaden van de Zonmon.com website om het netwerkadres van de Tibbo te vinden.

Klik de link "*device explorer*" (http://www.zonmon.com/solar/de.exe).

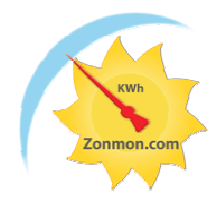

## **Stap 2 – Meetgegevens sturen naar**

De standaard instelling is "versturen naar Zonmon.com".

Als het IP adres, poort en URL overeenkomen met het plaatje kunt u verder gaan met stap 3.

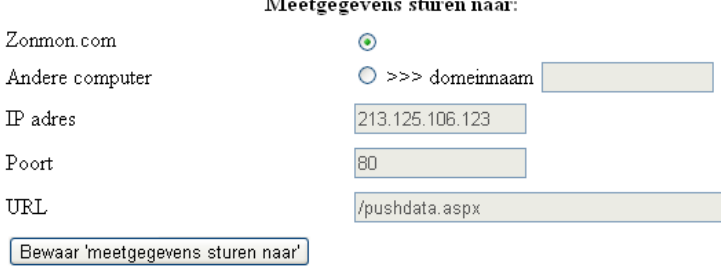

Komen de gegevens niet overeen, kies dan "andere computer" en corrigeer de gegevens en klik op bewaar 'meetgegevens sturen naar', de Tibbo zal weer een herstart maken. Ga daarna door met stap 3.

#### **De volgende sectie is alleen van toepassing als u niet gebruik wilt maken van de Zonmon.com website!**

Als u er voor kiest om de gegevens niet naar Zonmon.com te sturen maar naar uw eigen computer dan heeft u de keus om een domeinnaam in te vullen **of** het IP adres.

Tevens kunt u het poortnummer en URL aanpassen.

Het versturen gaat via het HTTP protocol met een GET request. Dit is bruikbaar voor zowel internet als binnen uw eigen netwerk.

Voorbeeld bericht wat de Tibbo **elke minuut** zal versturen:

http://[HOST][URL]?id=[SERIENUMMER]&p1=xxx&p2=xxx&p3=xxx&p4=xxx&p5=xxx &c=0002

HOST is de computer waar de gegevens naar toe gaan.

URL is de (host-script) pagina op uw webserver die de gegevens van de URL moet uitlezen.

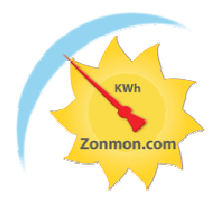

id is het serienummer van de Tibbo p1 tot p4 zijn de 4 kanalen van de Tibbo p5 is alleen gebruikt bij een netinverter voor het weergeven van het vermogen c geeft aan welke sensor is aangesloten op kanaal 1 tot 4, het eerste karakter is kanaal 1 enz.

- $0 =$  temperatuursensor
- $1 =$ aan/uit detectie
- $2 =$  flow teller
- $3 =$  kWh meter met 100 impulsen/kWh
- $4 =$  kWh meter met 1600 impulsen/kWh
- $5 =$  kWh meter met 100 impulsen/kWh
- $6 =$  kWh meter met 320 impulsen/kWh
- 7 = Effekta netinverter, alleen kanaal 1 is gebruikt, de gegevens van de Effekta worden als volgt doorgegeven:
	- p1= spanning tracker 1
	- p2= spanning tracker 2
	- p3= stroom tracker 1
	- p4= stroom tracker 2
	- p5= vermogen
- 9 = Kstar netinverter, alleen kanaal 1 is gebruikt, de gegevens van de Kstar worden als volgt doorgegeven:
	- p1= spanning tracker 1 p2= spanning tracker 2
	- p3= stroom tracker 1
	- p4= stroom tracker 2
	- p5= vermogen

Voorbeeld, c=0001

Dit zijn 3 temperatuursensors op kanaal 1 tot 3 en een aan/uit detector op kanaal 4

#### **Wat geven de sensors voor een uitgangswaarde!**

Een aan/uit detector geeft een waarde van 20 voor uit en 30 voor aan.

Een flow teller geeft 1 puls per liter, een aflezing van 3 moet gezien worden als 3 liter/minuut

De kWh meters geven verschillende waardes afhankelijk van het type en de gebruikte impulsuitgang.

Een aflezing van 20 op de 1 fase kWh meter gemeten op de 1600 impulsen/kWh uitgang is dan  $20/1600 \times 60 = 750$  W/minuut.

De temperatuursensor heeft een bereik van -55 tot + 125 graden Celsius, dit wordt als volgt weergegeven: <+ of - teken><xxx.x><C>, voorbeeld +025.2C

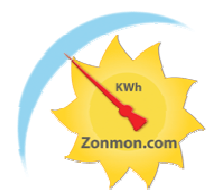

## **Stap 3 - Ingang instellingen**

Voor elke ingang moet u aangeven welke sensor aangesloten is.

Voor het meten van opgewekt of verbruikt vermogen moeten de sensors op een standaard manier aangesloten worden.

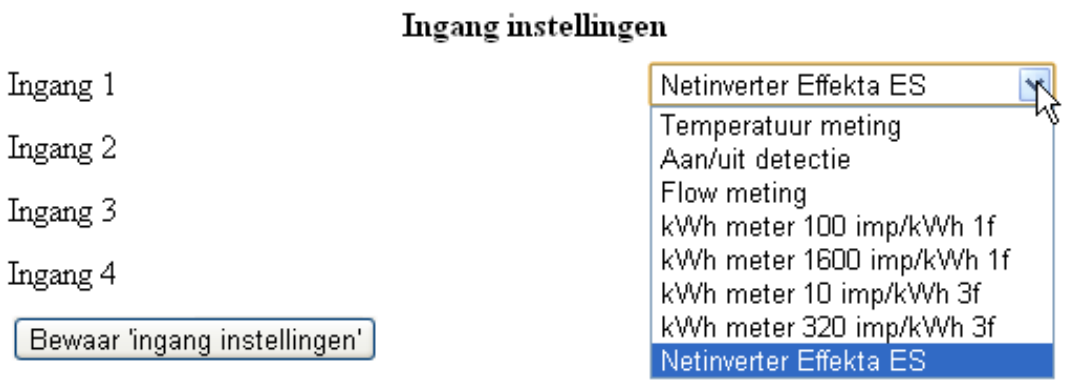

- Warmte opbrengst (bv. de opbrengst van een zonneboiler installatie)

- o Kanaal 1 temperatuursensor op de voorstroom
- o Kanaal 2 temperatuursensor op de retourstroom
- $\circ$  Kanaal 3 eigen keus
- o Kanaal 4 circulatiepomp aan/uit detector of flow teller (meting)
- Warmte verbruik (bv. Het verbruik van een CV installatie)
	- o Kanaal 1 temperatuursensor op de retourstroom
	- o Kanaal 2 temperatuursensor op de voorstroom
	- $\circ$  Kanaal 3 eigen keus
	- o Kanaal 4 circulatiepomp aan/uit detector of flow teller (meting)

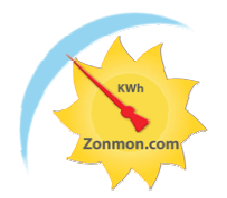

- Meting met kWh meter van opbrengst of verbruik
	- o 1 kWh meter op kanaal 4, de andere kanalen zijn vrij te gebruiken voor temperatuur of aan/uit detectoren
- Zonnestroom opbrengst via Effekta netinverter
	- o Kies Netinverter Effekta voor alle vier de kanalen
- Zonnestroom opbrengst via Kstar netinverter
	- o Kies Netinverter Kstar voor alle vier de kanalen
	- o De Kstar moet het interne adres 1 hebben

Als er geen standaard vermogensmeting wordt toegepast kunnen de vier kanalen naar eigen inzicht worden gebruikt, let wel op dat er maar één teller sensor zoals de flow of kWh teller per Tibbo aangesloten kan worden. De flow en kWh tellers moet altijd op kanaal 4 aangesloten worden.

#### **Kanalen die niet gebruikt worden dient men op "aan/uit detectie" te zetten!**

Als de instelling gedaan zijn voor alle kanalen kan men op Bewaar 'ingang instellingen' klikken. De Tibbo zal weer een herstart doen.

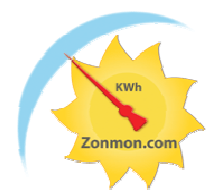

## **Stap 4 – Sensorwerking controleren**

In deze stap controleren we of de aangesloten sensoren naar behoren werken.

Klik op "Meldingen", en de volgende pagina zal geladen worden.

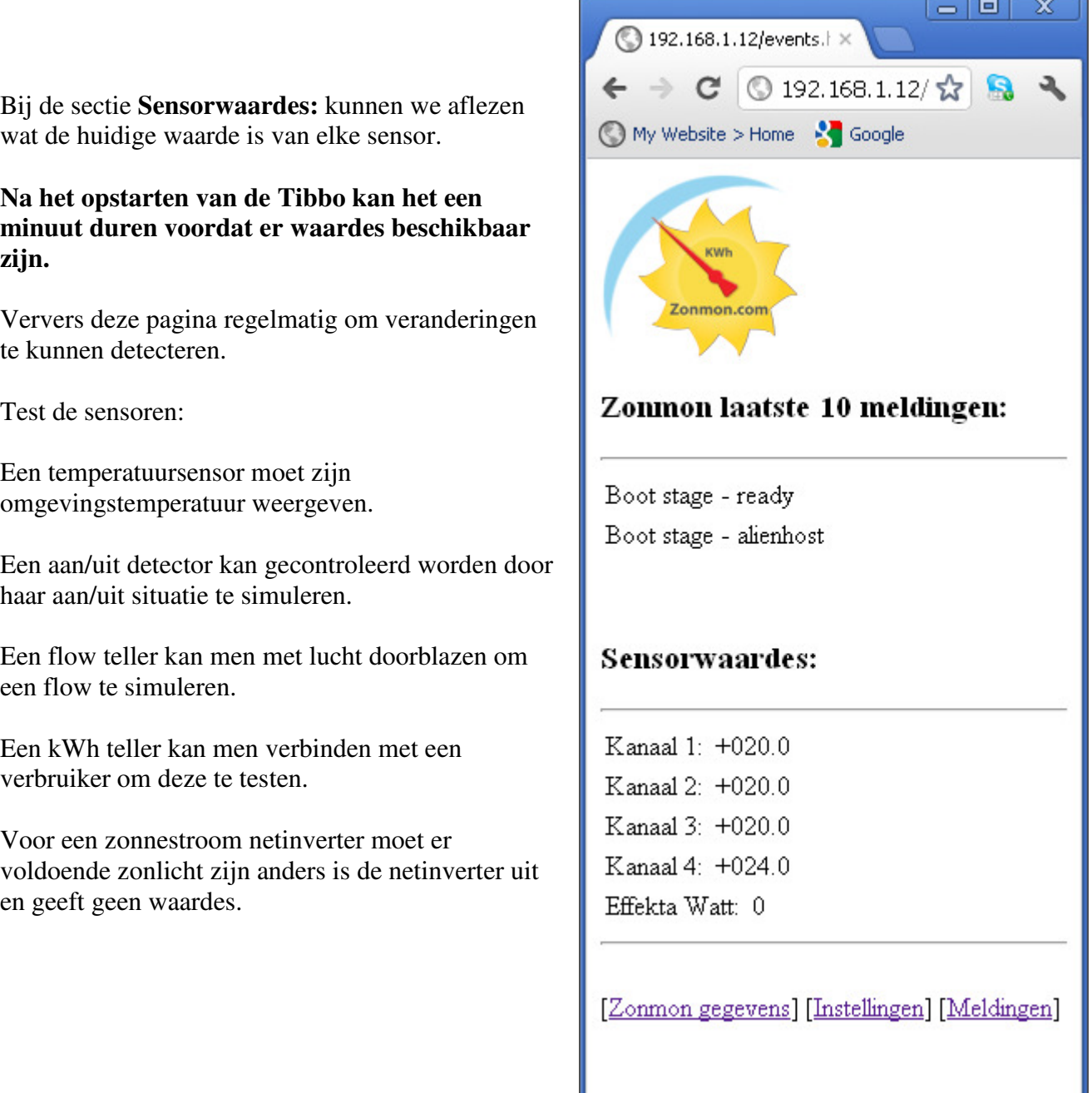

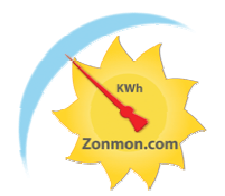

## **Stap 5 - Configuratie in Zonmon.com invullen**

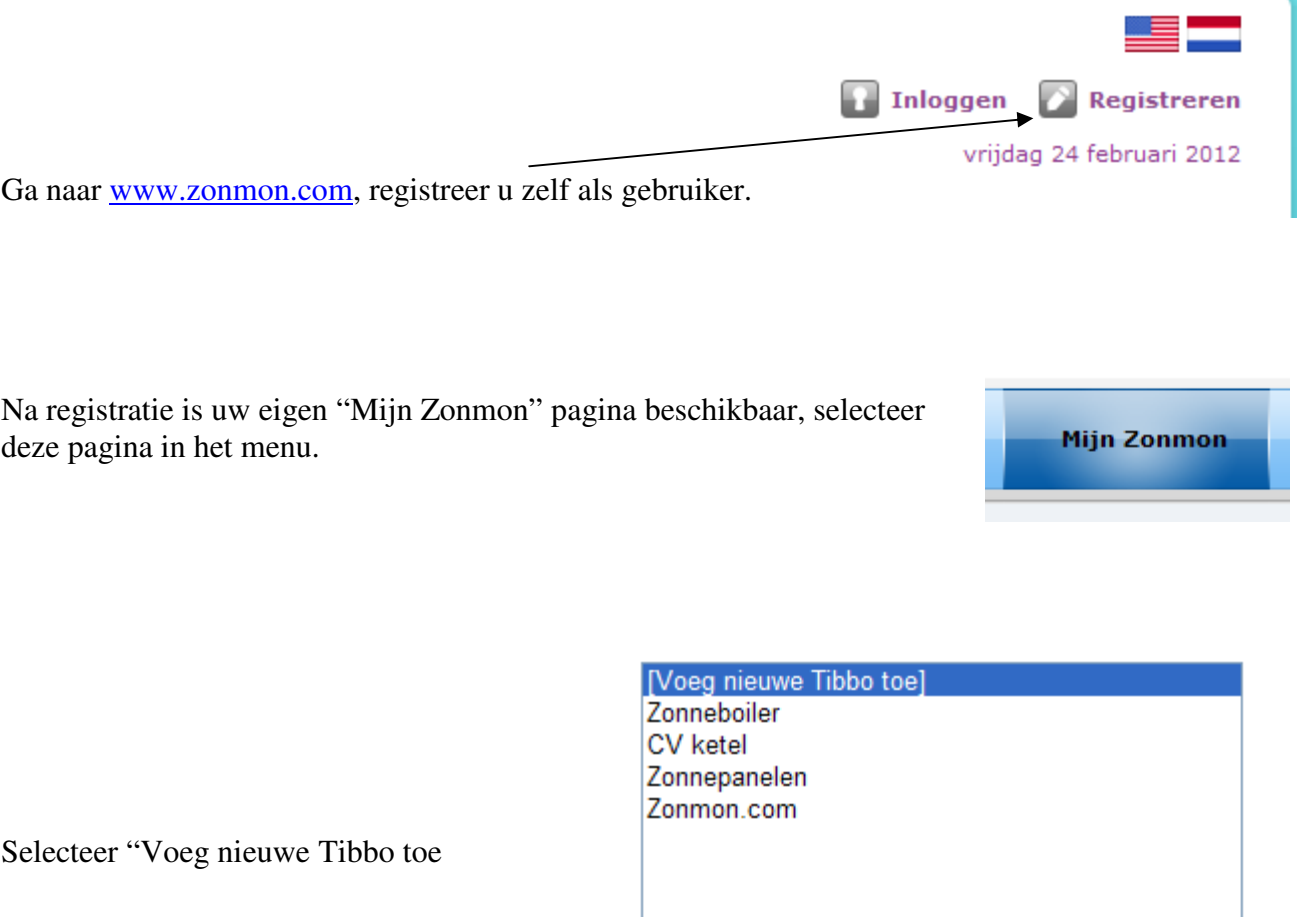

De volgende velden geven u de mogelijkheid om een foto en de verdere details van uw installatie toe te voegen.

Belangrijk is het veld serienummer Zonmon, dit is het unieke serienummer van uw Tibbo kastje.

Verder is van belang dat u de juiste "Toepassing" aangeeft, in overeenstemming met de eerdere gegevens die u gekozen hebt bij het invullen van de Tibbo gegevens in stap 3. Voor de naam bent u geheel vrij, kies een voor u zelf herkenbare naam. Bij veel configuraties kunt u een eigen benaming geven aan elk kanaal, dit is later zichtbaar bij de metertjes en grafieken.

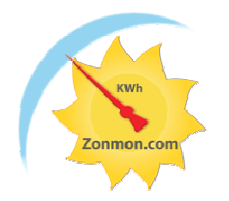

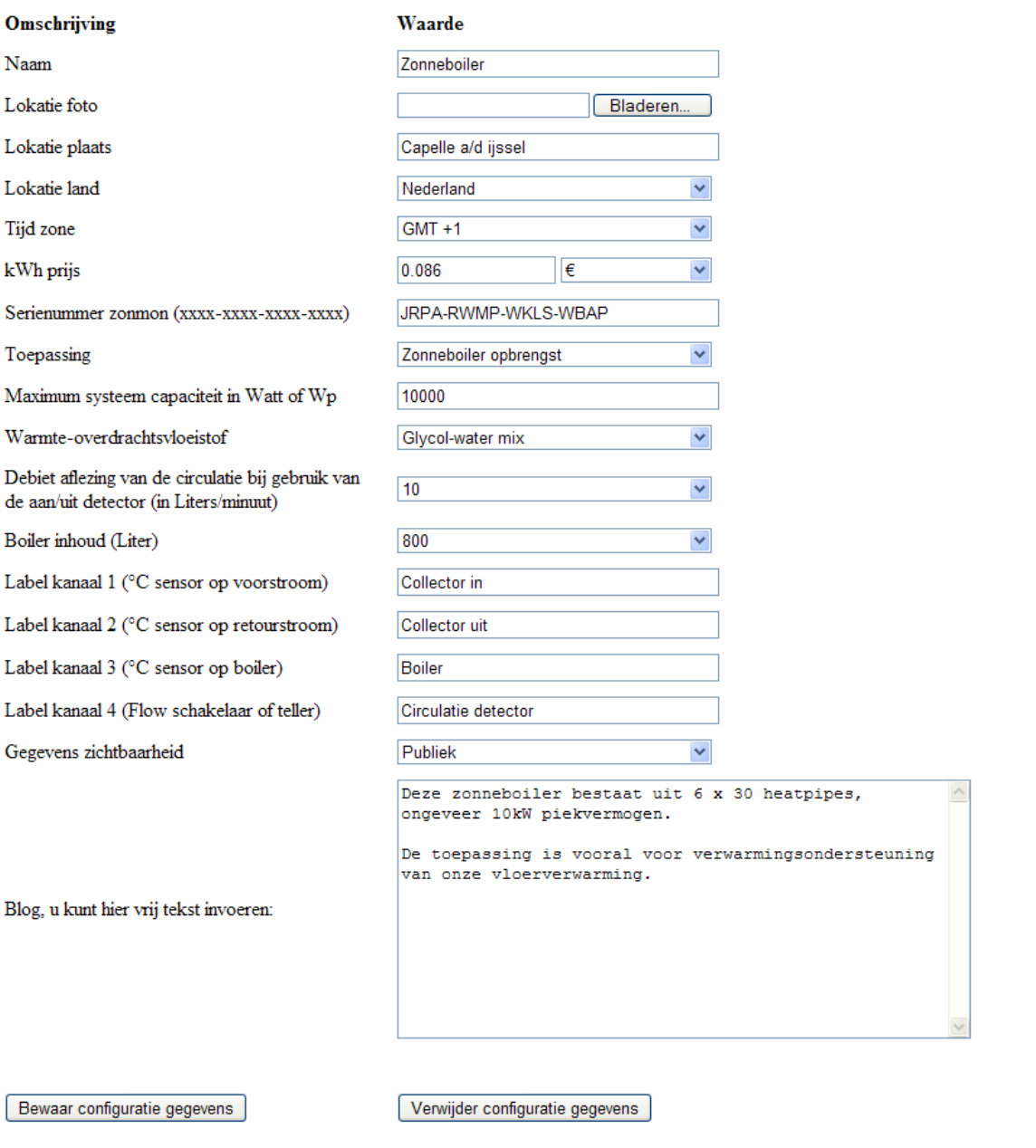

Als u alle gegevens hebt ingevuld dan op "Bewaar Configuratie gegevens" klikken, als alle gegevens correct beschikbaar zijn dan komt de melding:

Bewaar configuratie gegevens Opgeslagen

Als deze melding niet komt controleer dan de foutmelding bij de invoervelden en corrigeer de invoergegevens tot er geen foutmelding meer is. Als u een foto hebt opgegeven dan kan het even duren voordat u de melding "Opgeslagen" krijgt!

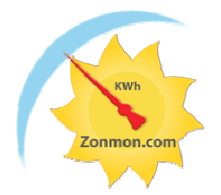

## **Stap 6 - Controleren of de configuratie werkt**

Na de melding "Opgeslagen" is de configuratie van uw Tibbo op Zonmon.com klaar.

Vanaf nu zal de Tibbo de informatie van uw aangesloten sensoren naar Zonmon.com sturen.

Open nu de "Mijn Zonmon" pagina, de metertjes die horen bij de aangesloten sensoren moeten zichtbaar zijn en na een paar minuten ook de actuele waarde van de aangesloten sensoren.

Test of de sensorwaarden ook veranderen zoals in stap 4 werd beschreven.

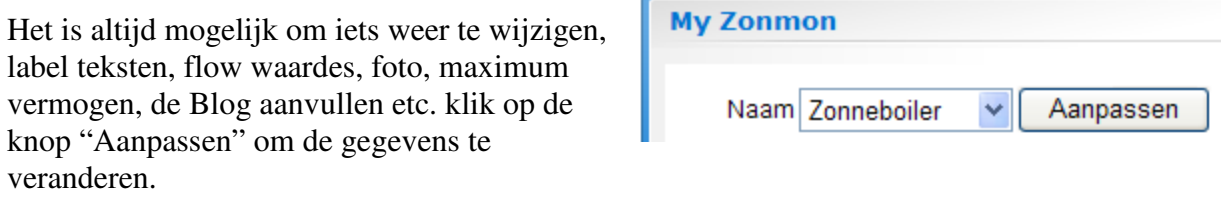

**Bij een aanpassing van de "toepassing" moet weer begonnen worden met stap 3** 

## **Stap 7 - De sensoren koppelen aan uw systeem**

Als alles sensoren correct werken kunnen deze gekoppeld worden aan uw systeem.

**Pas goed op,** *schakel altijd de spanning af van delen die onder spanning staan, ook de spanning van zonnepanelen kan dodelijk zijn.* 

*De temperaturen van zonneboilers en andere warmwater apparaten kan zo hoog zijn dat aanraking tot ernstige brandwonden kunnen lijden, laat deze eerst afkoelen.*

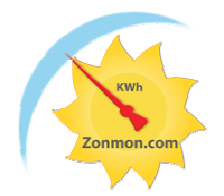

## **Sensor aansluitgegevens**

### **Temperatuursensor**

De temperatuursensor heeft een bereik van -55 to + 125 graden Celsius, deze sensor is niet bestand tegen de hoge temperatuur in een zonnecollector en kan dus niet geplaatst worden in de collector zelf.

Voor het meten van het vermogen van een zonneboiler dienen de sensoren bij voorkeur geplaatst te worden bij de circulatiepomp-unit, één sensor op de aanvoer en één op de retourleiding.

Gebruik een klein beetje warmtepasta om er voor te zorgen dat de sensor goed warmtecontact maakt met de buis.

Zet de sensor goed vast met een tie-wrap en zorg voor een kabel trekontlasting.

Dek dit geheel af met een paar lagen alu-folie en daaroverheen de buisisolatie.

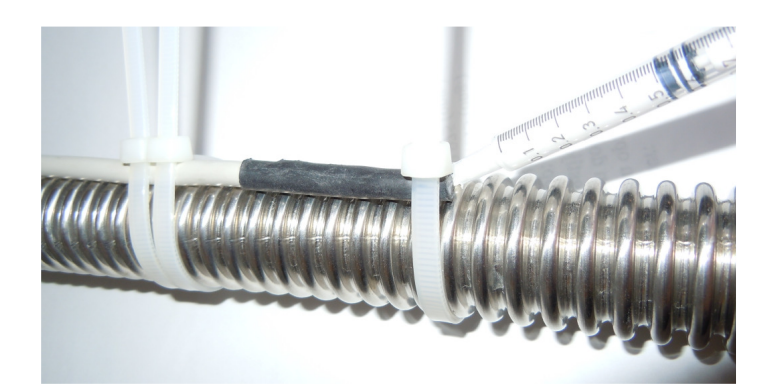

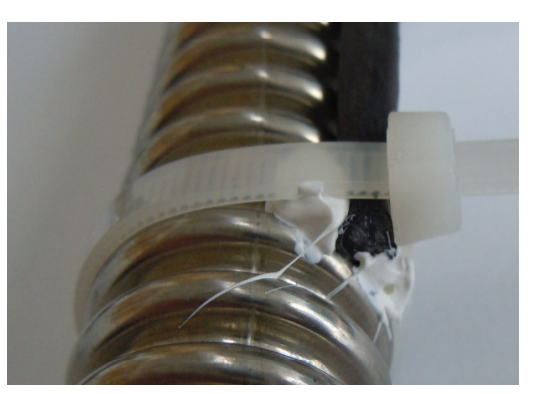

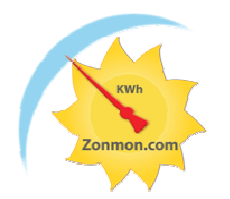

## **Flow detector**

De flow detector moet elektrisch parallel staan de circulatiepomp.

Dit kan op een paar manieren:

1 - Onderbreek de kabel naar de circulatiepomp, zet op het kabeldeel naar de circulatiepomp een 230V stekker en op het kabeldeel naar de solar-regelaar een tafelwandcontactdoos met minimaal ruimte voor twee stekkers.

Stop de circulatiepomp stekker en de Flow detector beide in de tafelwandcontactdoos.

2 – maak een kort verlengsnoertje met aan 1 einde een 230V contrastekker, schroef het andere einde parallel op de aansluitklemmen van de circulatiepomp in de solar-regelaar of op de circulatiepomp zelf. Doe de flow detector in de contrastekker.

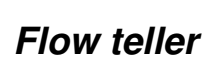

Er zijn twee type flow-tellers:

Versie  $1 - 1500$  Liter/minuut maximaal met  $\frac{3}{4}$  aansluiting

Versie 2 – 2500 Liter/minuut maximaal met 1" aansluiting

De flow-teller geeft 1 impuls per liter doorstroming. Dit is voor beide versies het zelfde. De meter heeft een draaibaar telwerk en kan in verschillende posities gemonteerd worden.

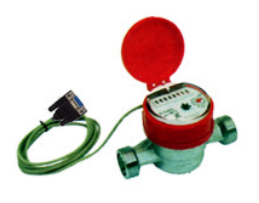

Op versie 1 past een 3/4 " wartelmoer van solar buis en op versie 2 een 1" wartelmoer, er is een brede borst voor de pakking ring. Natuurlijk passen andere 1"en ¾" koppelingen ook.

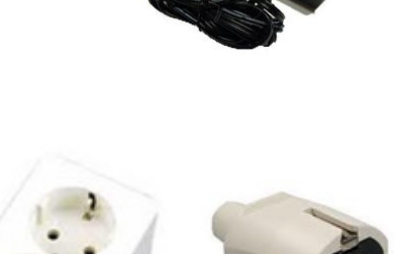

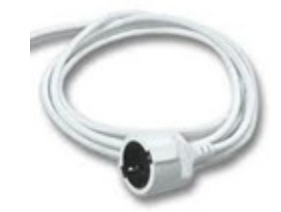

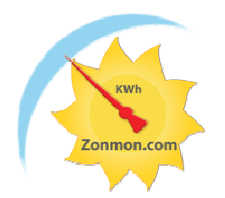

### **kWh teller**

Er zijn twee versies:

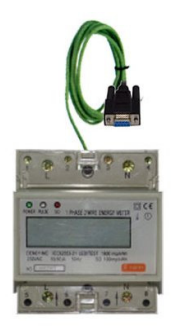

Beide tellers hebben twee pulsuitgangen met elk een verschillend aantal pulsen per kWh, beide uitgangen kunnen gebruikt worden, e.e.a. afhankelijk van de maximale belasting.

### **Versie 1 - 1 fase 50A maximaal - 100 of 1600 pulsen per kWh**

SO uitgang nr 2 en 1 (100 impulsen/kWh), de draad met de + label op 2 Test uitgang nr 3 en 4 (1600 impulsen/kWh), de draad met de + label op 4

*Voor kleine vermogens tot maximaal 1000W de Testuitgang gebruiken, daarboven de SO uitgang* 

### **Versie 2 - 3 fase 50 A maximaal - 10 of 320 pulsen per kWh**

SO uitgang nr 2 en 1 (10 impulsen/kWh), de draad met de + label op 2

Test uitgang nr 3 en 4 (320 impulsen/kWh), de draad met de + label op 4

*Voor kleine vermogens tot maximaal 5000W de Test uitgang gebruiken, daarboven de SO uitgang* 

Bij het instellen van de sensors bij stap 3 de overeenkomstige keuze maken. De Zonmon.com website weet dan hoe deze gegevens automatisch verrekend moeten worden.

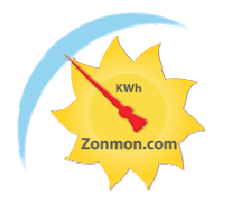

### **Aan/uit detectoren**

**Er zijn 3 versies** 

**100-240 V AC** 

Deze versie kan gebruikt worden om te detecteren of een apparaat dat werkt op netspanning zoals bv. een circulatiepomp aan of uit staat.

**12/24 V AC/DC** 

Deze versie kan gebruikt worden om te detecteren of een apparaat dat werkt op een spanning van 12 tot 24 V AC of DC zoals bv. een wisselklep aan of uit staat.

**Let goed op, een te hoge spanning op deze detector zal de interne elektronica opblazen!** 

**Potentiaal vrij** 

Deze versie kan gebruikt worden om te detecteren of een apparaat dat niet zelf op een spanning werkt zoals een potentiaal vrije flow sensor aan of uit staat.

**Let goed op, bij het aansluiten van deze detector op een externe spanningsbron kan men een ingang van de Tibbo opblazen!** 

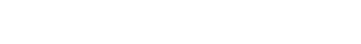

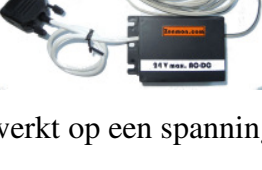

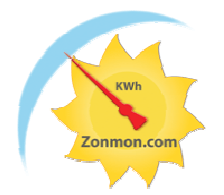

## **Zonnestroom netinverter configuratie stappen**

### **LET OP!**

Voor het volgen van de configuratiestappen moet de netinverter gezien worden als een sensor die aangesloten is op de Tibbo.

Voor het configureren van de Tibbo voor een netinverter **kan de 4<sup>e</sup> en daaropvolgende stappen alleen uitgevoerd worden als de** netinverter **actief is**, als er niet voldoende zon is staat de netinverter geheel uit en is er geen communicatie met de netinverter mogelijk!

## **Stuur gegevens naar zonmon.com met uw eigen meetsysteem zoals ARDUINO.**

Het is ook mogelijk om met uw eigen hardware gegevens naar zonmon.com te sturen.

Vraag bij zonmon.com een uniek SERIENUMMER (gratis) aan en zorg dat u met uw eigen oplossing elke minuut een HTTP GET commando kunt sturen.

Voorbeeld bericht dat u **elke minuut** moet versturen:

http://[HOST][URL]?id=[SERIENUMMER]&p1=xxx&p2=xxx&p3=xxx&p4=xxx&p5=xxx  $&c=0002$ 

HOST is de zonmon computer waar de gegevens naar moeten.

URL is de pushdata.aspx pagina op de webserver die de gegevens van de URL moet uitlezen.

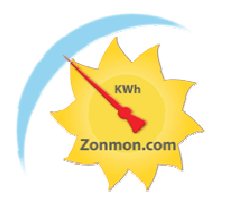

id is het serienummer van de meetunit p1 tot p4 zijn de 4 kanalen die u kunt sturen p5 is specifiek voor het momentane vermogen dat Netinverters meten c geeft aan wat voor een sensor is aangesloten op kanaal 1 tot 4, het eerste karakter is kanaal 1 enz.  $0 =$  temperatuursensor  $1 = \frac{a}{\text{and}}$  detectie

- $2 =$  flow teller
- 3 = kWh meter met 100 impulsen/kWh
- $4 =$  kWh meter met 1600 impulsen/kWh
- $5 =$  kWh meter met 100 impulsen/kWh
- 6 = kWh meter met 320 impulsen/kWh
- 7 = netinverters, de gegevens worden als

volgt doorgegeven:

p1= spanning tracker 1 in volt, resolutie 1V

p2= spanning tracker 2 in volt, resolutie 1V

p3= stroom tracker 1 in A, resolutie 0.1 A

p4= stroom tracker 2, resolutie 0.1 A

p5= vermogen, resolutie 1W

Voorbeeld, c=0001

Dit zijn 3 temperatuursensors op kanaal 1 tot 3 en een aan/uit detector op kanaal 4

#### **Wat moet ik sturen als sensorwaardes!**

Een aan/uit detector geeft een waarde van 20 voor uit en 30 voor aan.

Een flow teller werkt met 1 puls per liter, een aflezing van 3 moet gezien worden als 3 liter/minuut

De kWh meters geven verschillende waardes afhankelijk van het type en de gebruikte impulsuitgang.

Een aflezing van 20 op de 1 fase kWh meter gemeten op de 1600 impulsen/kWh uitgang is dan 20/1600 x 60 = 750 W/minuut.

De temperatuuringang heeft een bereik van -55 tot + 125 graden Celsius, dit wordt als volgt weergegeven: <+ of - teken><xxx.x><C>, voorbeeld +025.2C

Zie verder deze handleiding voor de kanaalvolgorde voor vermogensmeting.

Van belang is om elke minuut te sturen, per minuut berekenen we het vermogen en slaan dit op in de database. Om het totaal opgewekt vermogen te berekenen moet er voor elke minuut een waarde zijn.